# LEB-LINK®

# Quick Installation Guide

**300Mbps Wireless N Router Model:BL-WR2000**

# **1.Connecting the device**

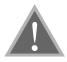

**Note: Please use wired network connections only to configure the Router.**

Connect the WAN port on your Router to the Modem's LAN port with an Ethernet cable. (If there is no Modem, please use the incoming cable directly into the router's WAN port). **1**

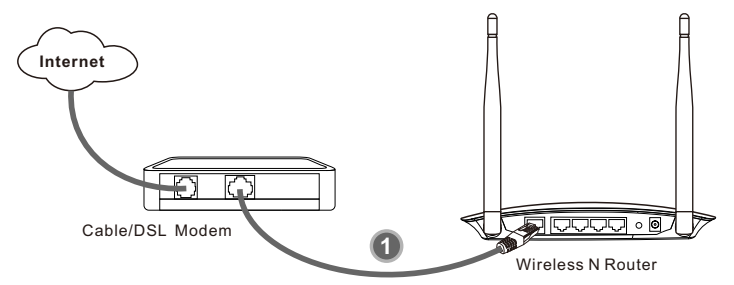

Connect your computer to the Port labeled 1~4 on the Router with an Ethernet cable. **2**

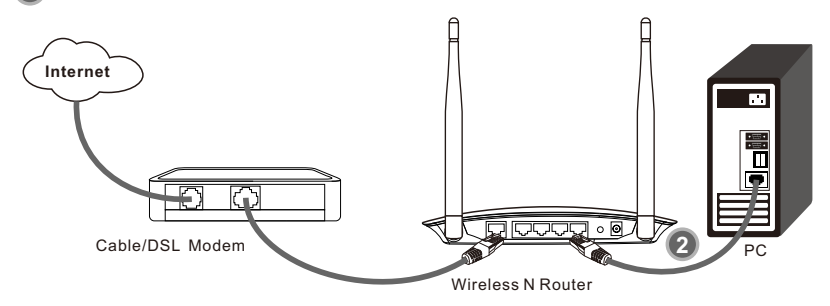

Plug the provided power adapter into the power jack on the back of the router and the other end to a standard electrical wall socket. **3**

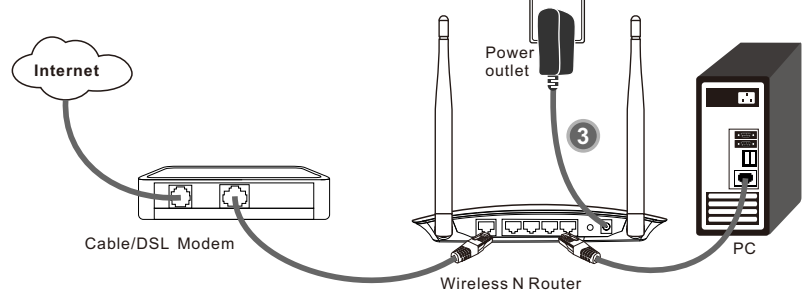

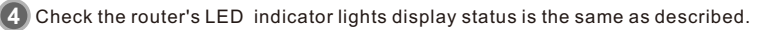

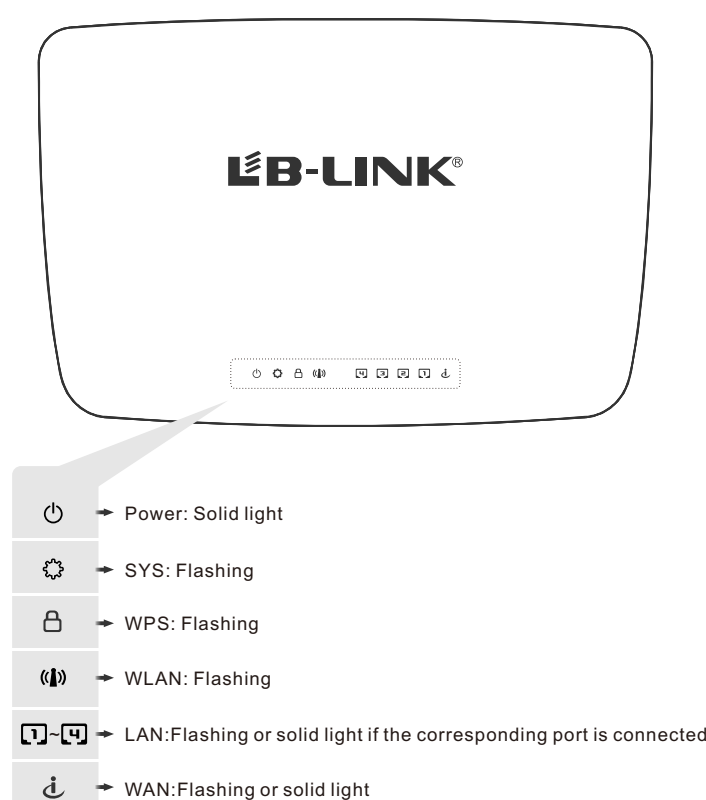

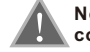

**Note: If the LED indicator light display abnormal, please check whether the connection is correct.**

# **2.Configuring the device**

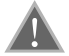

**Note: First of all, please configure your computer's IP address to automatically obtain, if not clear, please refer to FAQ3.**

# **Login 1**

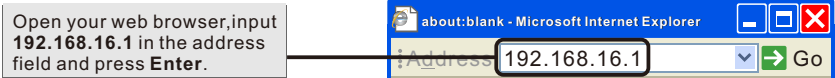

A dialog box will prompt you for the User name and Password. Enter the default values and click OK.

User name:**admin** Password: **admin**

Click **OK**

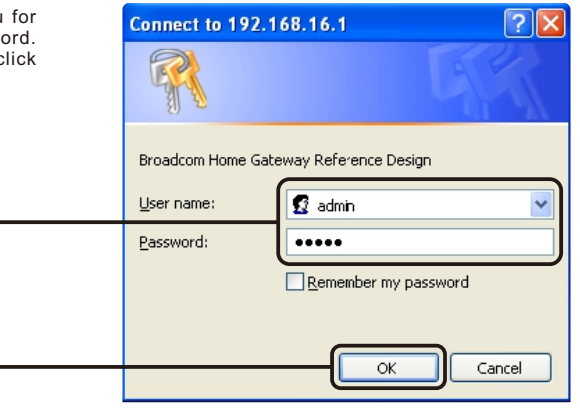

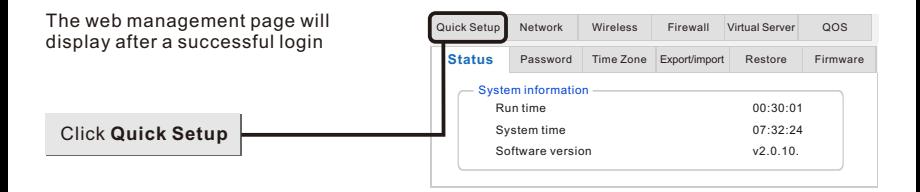

# **2 Internet Paremeters Configuration**

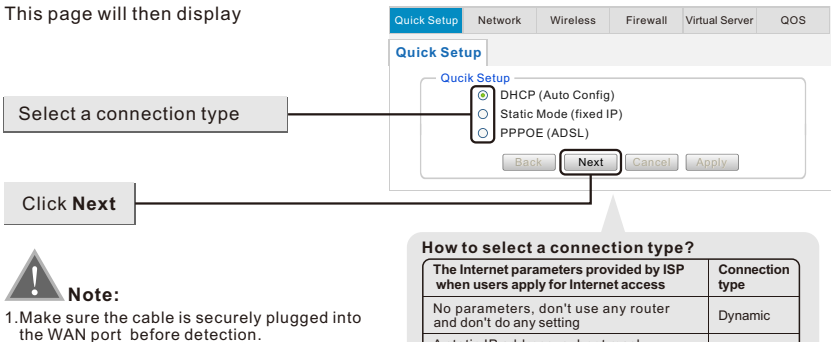

the WAN port before detection.<br>2.If the connection type your ISP provided is PPTP,L2TP,you must go to "**Network-WAN**" to configure your connection type manually.

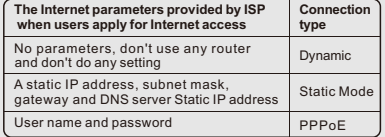

#### **Configuration for Dynamic A**

When you choose the Dynamic IP no change required. Click "Next" to go on the next setting.

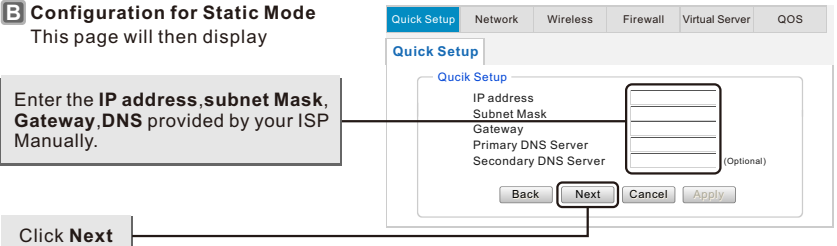

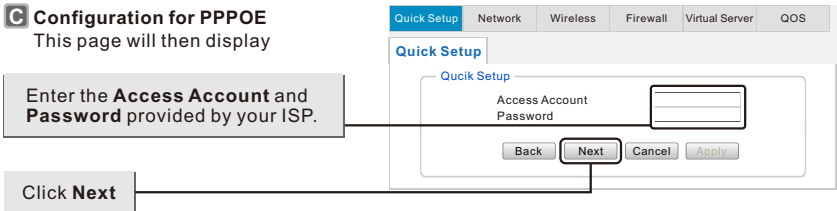

## **Wireless Settings Configuration 3**

This page will then display

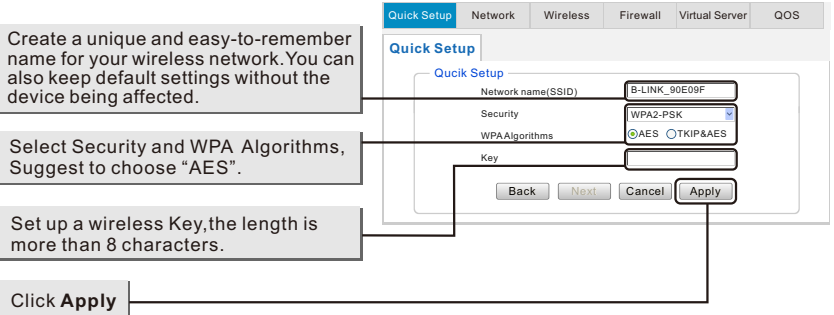

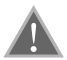

**Note:** The basic setting for your Router is completed. You will be able to access to the Internet, if not, please refer to the **troubleshooting**

# **3.Troubleshooting**

#### **FAQ1: What should I do if I forget the user name and password?**

(How to restore the router 's configuration to its factory default settings.)

Answer: If you forget the user name and password, the only way to solve this problem is to reset the router. Press and hold the RESET button on the rear panel for 5 to 8 seconds before releasing it.

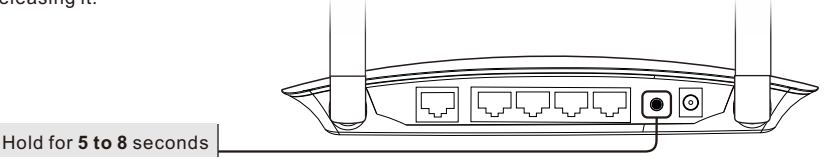

#### **FAQ2: What can I do if I cannot access the Internet?**

1.Check to see if all the connectors are connected well, including the telephone line (for your modem), Ethernet cables and power adapter.

2.Disconnect the Router and directly connect your computer to the Modem and try to access the Internet. If you still cannot access to the Internet, please contact your ISP or the Modem's manufacturer; otherwise, please reconnect the physical connection between your Modem, Router and the computer, then continue to follow the next step.

3.Make sure that you are connected to the Router with the computer that was originally connected to your modem, then login to the web-based management page and browse to "Network > MAC Clone", click "Clone MAC" and then click "Apply". Reboot the Router and try to access the Internet from your computer, if the problem still, please go to the next step.

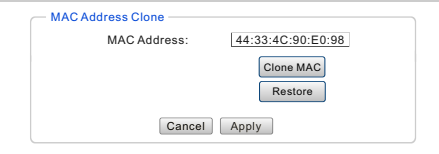

#### **FAQ3: How to configure the IP address of the computer?**

#### **For Windows XP OS**

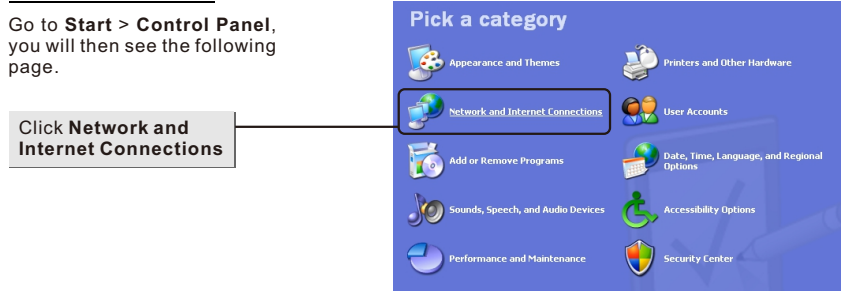

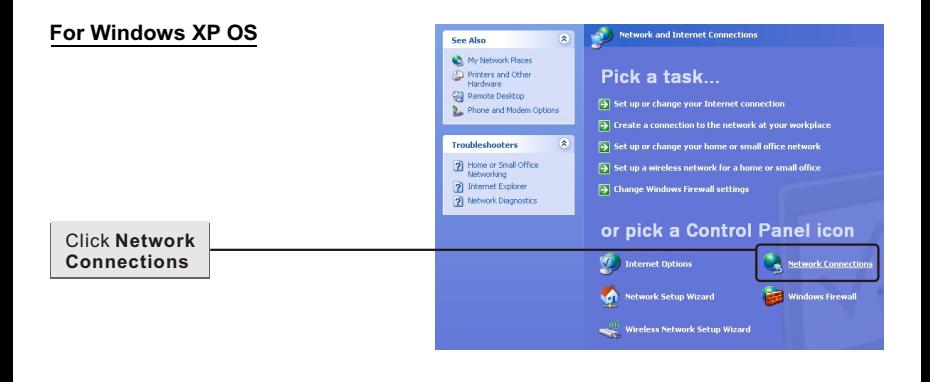

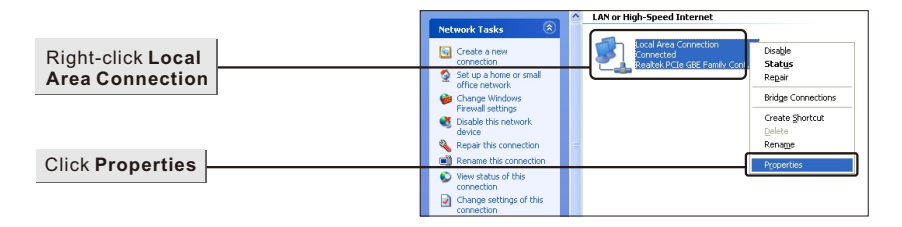

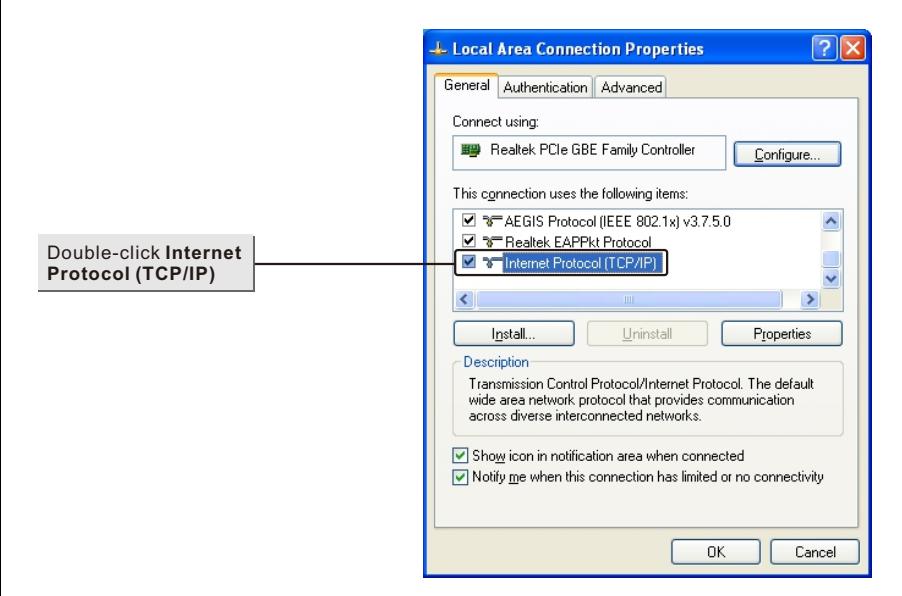

## **For Windows XP OS**

Click **OK**

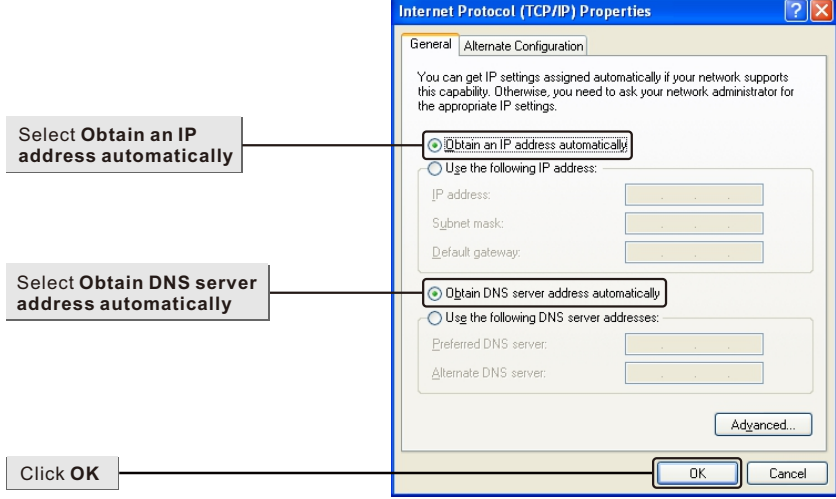

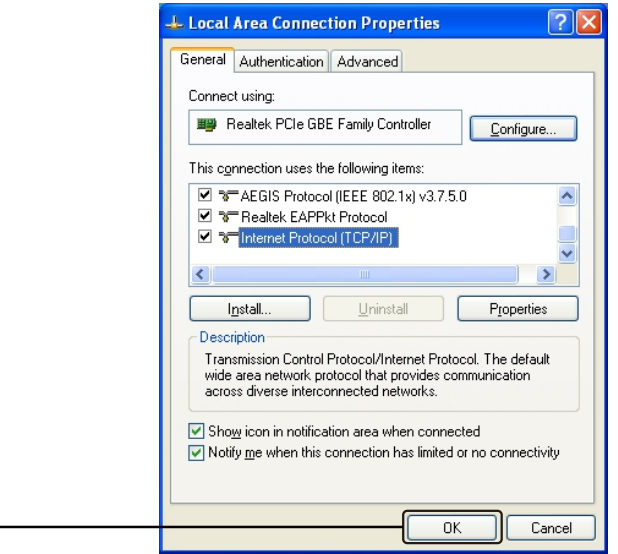

#### **For Windows 7 OS**

#### Go to **Start** > **Control Panel**, you will then see the following

page.  $\bullet$   $\overline{\phantom{a}}$   $\bullet$   $\overline{\phantom{a}}$   $\overline{\phantom{a}}$  *Search Control Panel* Control Panel > Adjust your computer's settings View by: Category System and Security User Accounts and Family Safety  $\mathbf{t}_{\theta}$ User Accounts and Family Safe<br>Add or remove user accounts<br>Set up parental controls for any user System and Security<br>Review your computer's status<br>Back up your computer The discussion and Annearance Click **View network**  letwork and Internet Change desktop backgro **status and tasks**  Clock, Language, and Region Hardware and Sound Change keyboards or other input method Hardware and Soun<br>Yiew devices and printers<br>Add a device Ease of Access  $\bigoplus$ Ease OT Access<br>Let Windows suggest settings<br>Optimize visual display Programs  $\overline{2}$ Uninstall a program

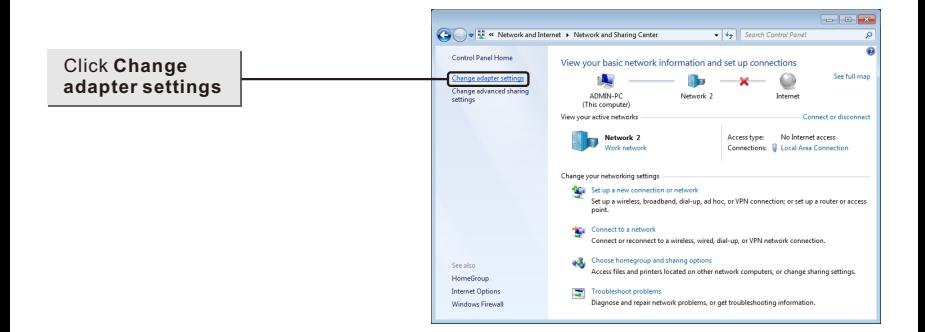

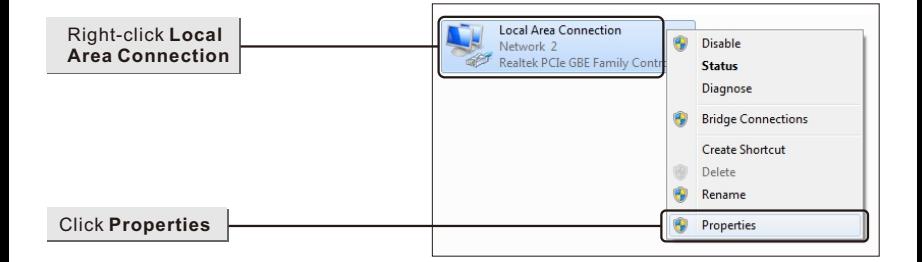

## **For Windows 7 OS**

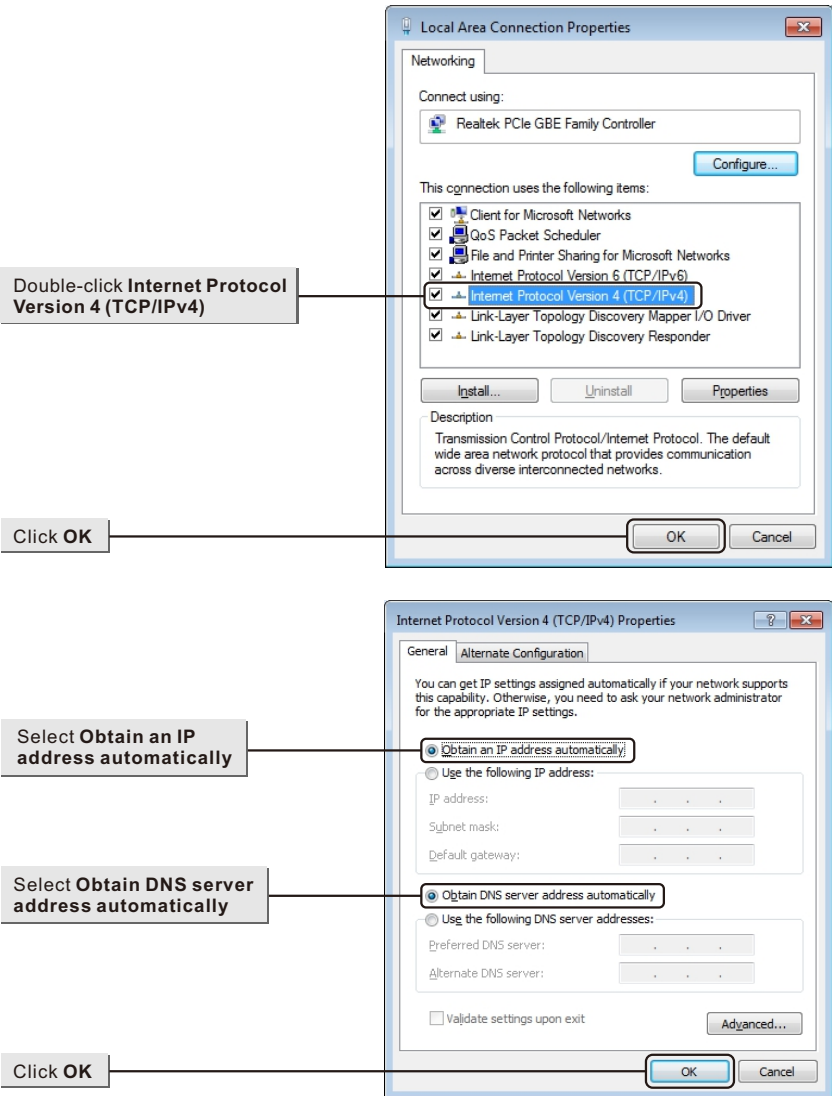

### **For Windows 7 OS**

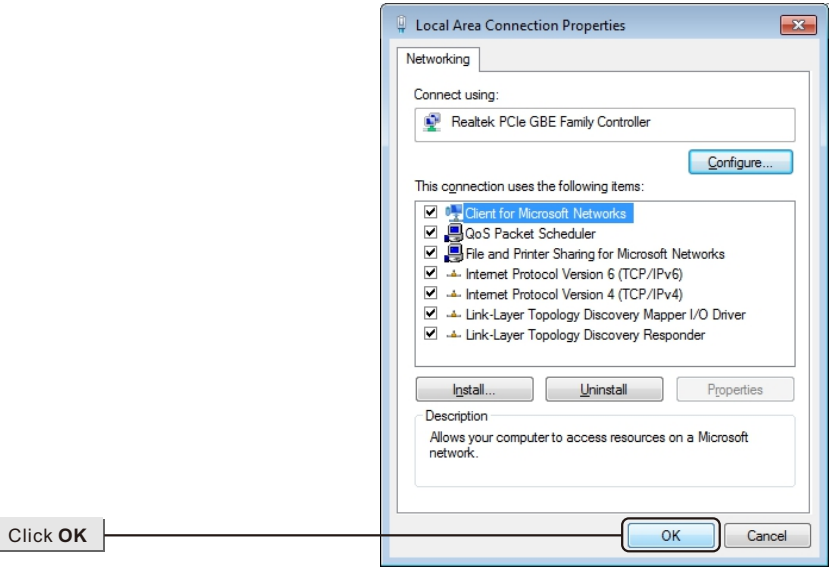

#### **For Windows 8 OS**

**Weather** Programs and Features Power Ontions Event Viewer e System Device Manager Disk Management Internet Explorer  $S<sub>tor</sub>$ Computer Management Command Prompt 着 Command Prompt (Admin) 噩 d. Press the Keyboard WIN( $\boxplus$ )+X Task Manager to popup the menu on the Win8 Control Panel Map: Files **File Explorer** Desktop, then **select Control**  Search **Panel** Run Desktor

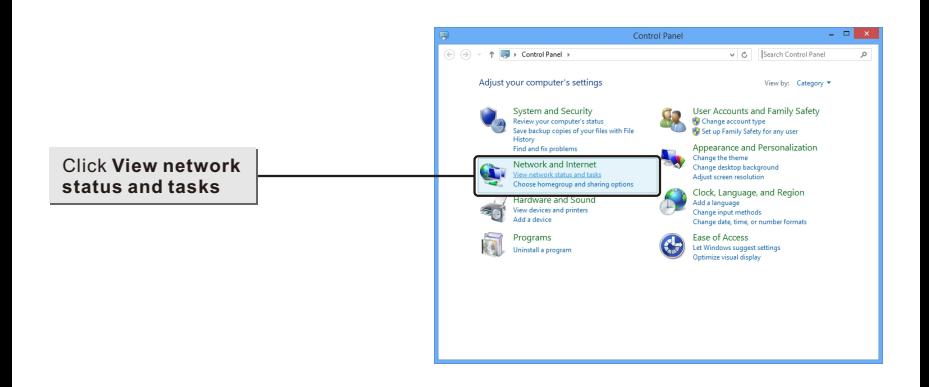

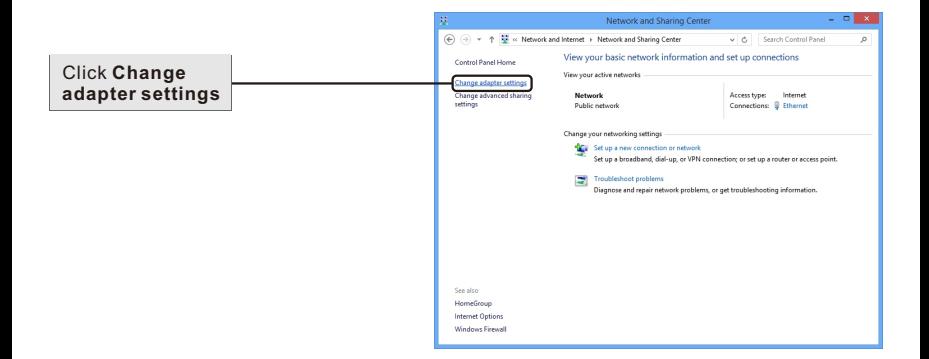

#### **For Windows 8 OS**

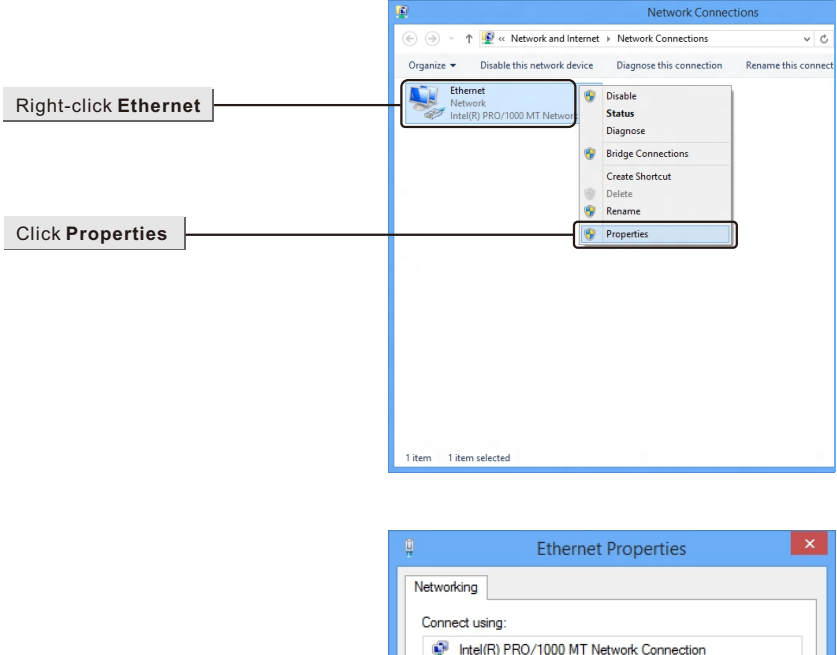

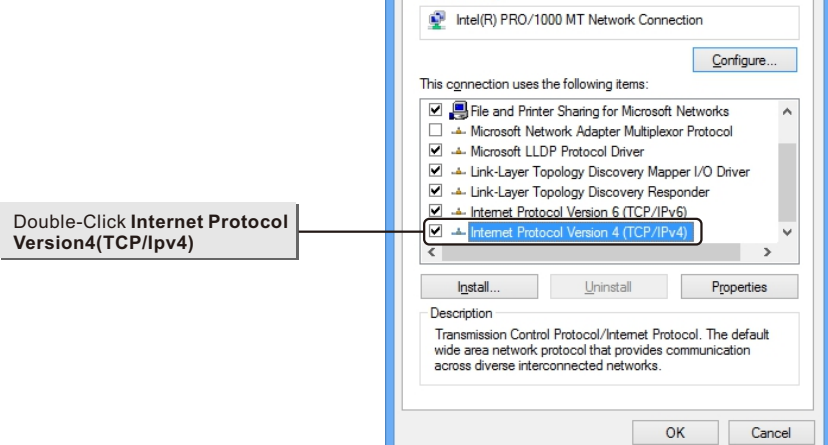

#### **For Windows 8 OS**

Click **OK**

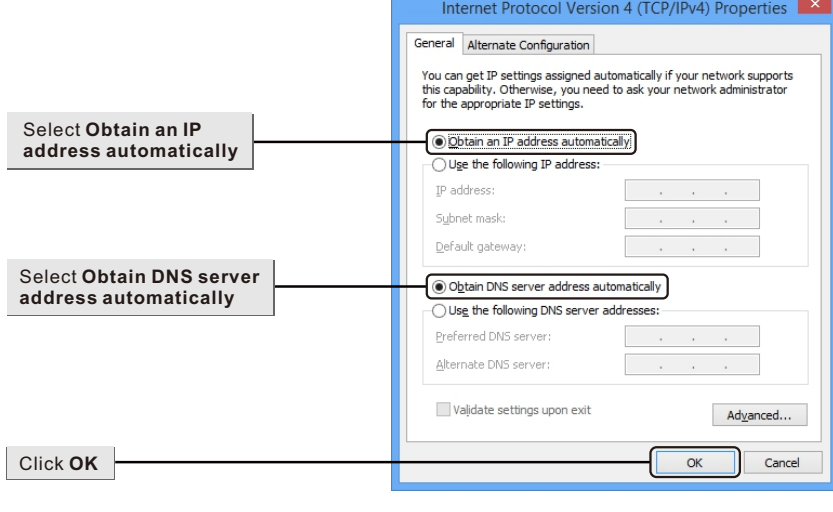

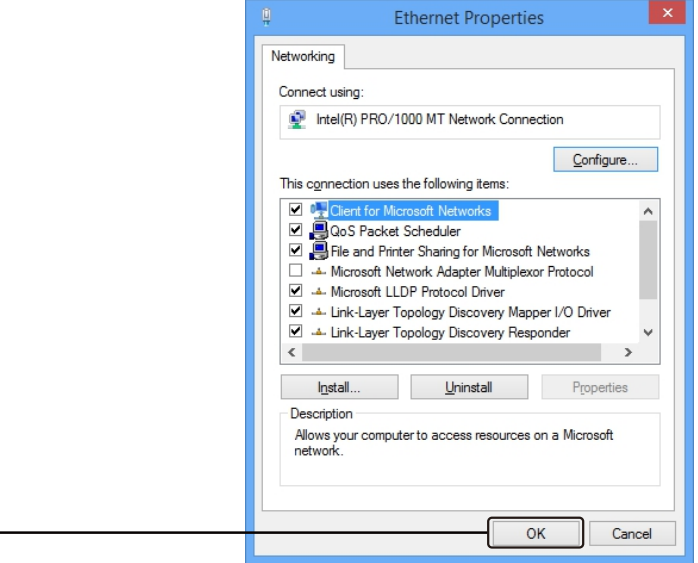

## **SHENZHEN BILIAN ELECTRONIC CO., LTD**

**LEB-LINK** is the registered trademark of Shenzhen BILIAN Electronic CO., Ltd. All the products and product names mentioned herein are the trademarks or registered trademarks of their respective<br>holders © 2012 **LÉB-LINK** All Rights Reserved.

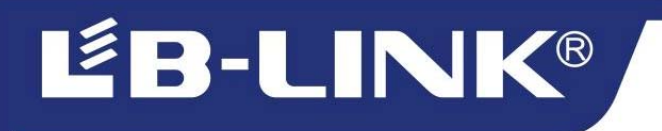

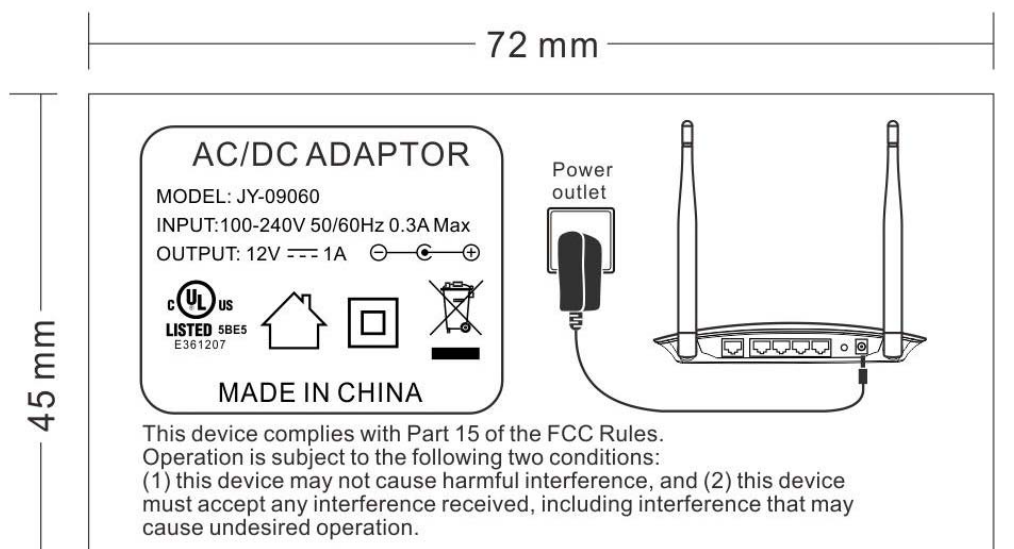

#### RF warning:

This equipment complies with FCC radiation exposure limits set forth for an uncontrolled environment. This equipment should be installed and operated with minimum distance 20cm between the radiator & your body.

Any Changes or modifications not expressly approved by the party responsible for compliance could void the user's authority to operate the equipment.

Note: This equipment has been tested and found to comply with the limits for a Class B digital device, pursuant to part 15 of the FCC Rules. These limits are designed to provide reasonable protection against harmful interference in a residential installation. This equipment generates uses and can radiate radio frequency energy and, if not installed and used in accordance with the instructions, may cause harmful interference to radio communications. However, there is no guarantee that interference will not occur in a particular installation. If this equipment does cause harmful interference to radio or television reception, which can be determined by turning the equipment off and on, the user is encouraged to try to correct the interference by one or more of the following measures: -Reorient or relocate the receiving antenna.

- -Increase the separation between theequipment and receiver.
- -Connect the equipment into an outlet on a circuit different from that to which the receiver is connected.

-Consult the dealer or an experienced radio/TV technician for help.

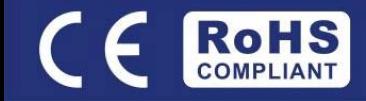